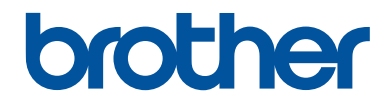

## **Guia de Referência**

## Explicações breves para operações de rotina

## **MFC-J6945DW MFC-J6947DW**

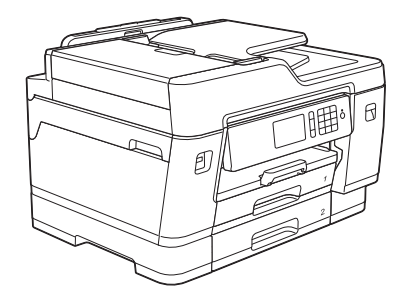

A Brother recomenda manter este guia junto do seu equipamento Brother para uma consulta rápida.

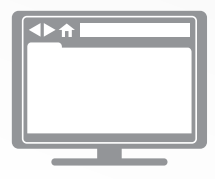

**Guia On-line do Utilizador**

Para obter instruções mais avançadas, informações e especificações de produto consulte o *Guia On-line do Utilizador* em [support.brother.com/manuals](http://support.brother.com/manuals/)

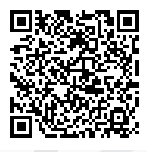

## **Localização dos manuais do utilizador**

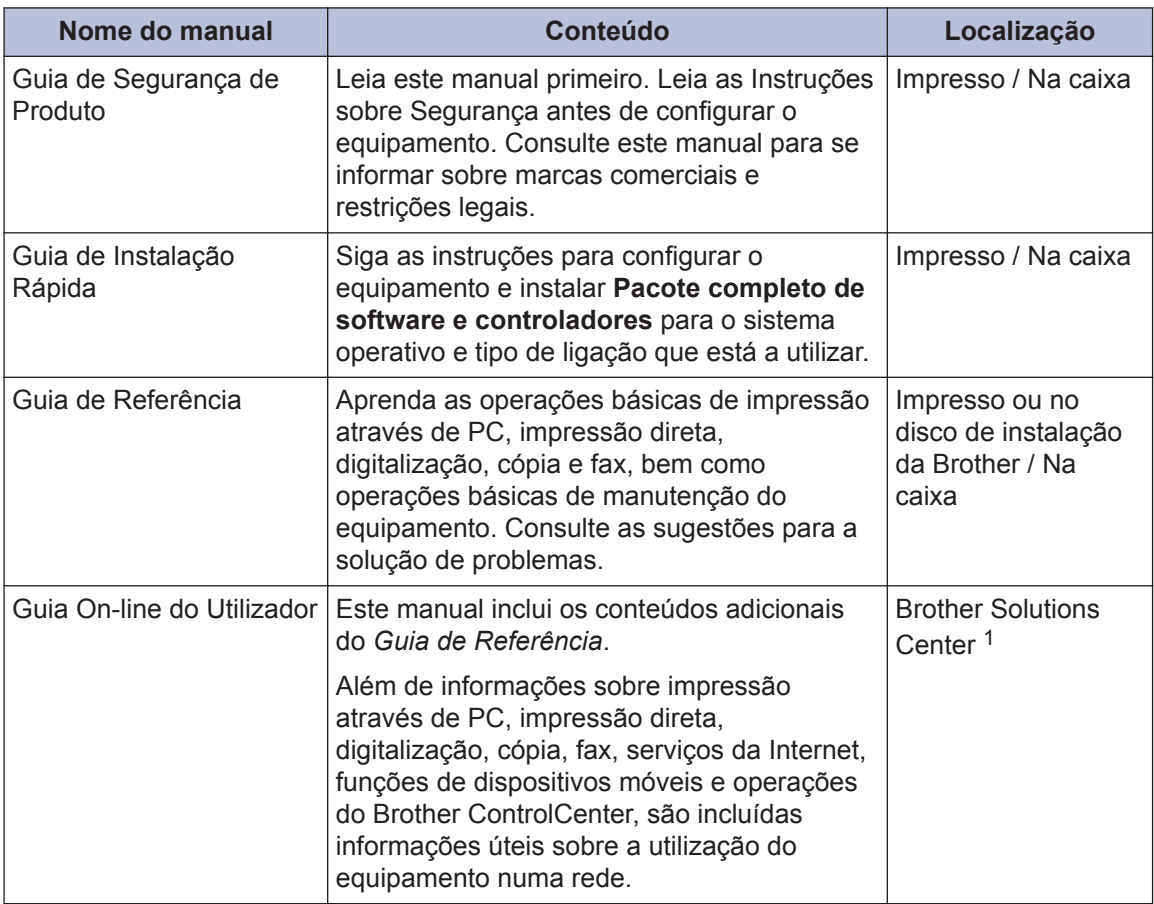

1 Visite [support.brother.com/manuals.](http://support.brother.com/manuals/)

## **Obter as atualizações dos controladores mais recentes**

Visite a página **Transferências** do seu modelo no Brother Solutions Center em [support.brother.com](http://support.brother.com/) para descarregar os controladores. Para manter o desempenho do seu equipamento atualizado, procure as últimas atualizações do firmware nessa página.

©2018 Brother Industries, Ltd. Todos os direitos reservados.

## **Dúvidas ou problemas? Consulte as nossas perguntas mais frequentes, soluções e vídeos online.**

Visite a página **Perguntas mais frequentes e Resolução de problemas** do seu modelo no Brother Solutions Center em [support.brother.com](http://support.brother.com/).

- **Permite efetuar vários tipos de procura**
- **Apresenta questões relacionadas para mais informações**
- **Recebe atualizações regulares baseadas nas opiniões dos clientes**

## **Nota importante**

Neste manual do utilizador, são utilizadas as ilustrações do modelo MFC-J6945DW, salvo indicação em contrário.

## **1 Informação geral**

## **Apresentação do painel de controlo**

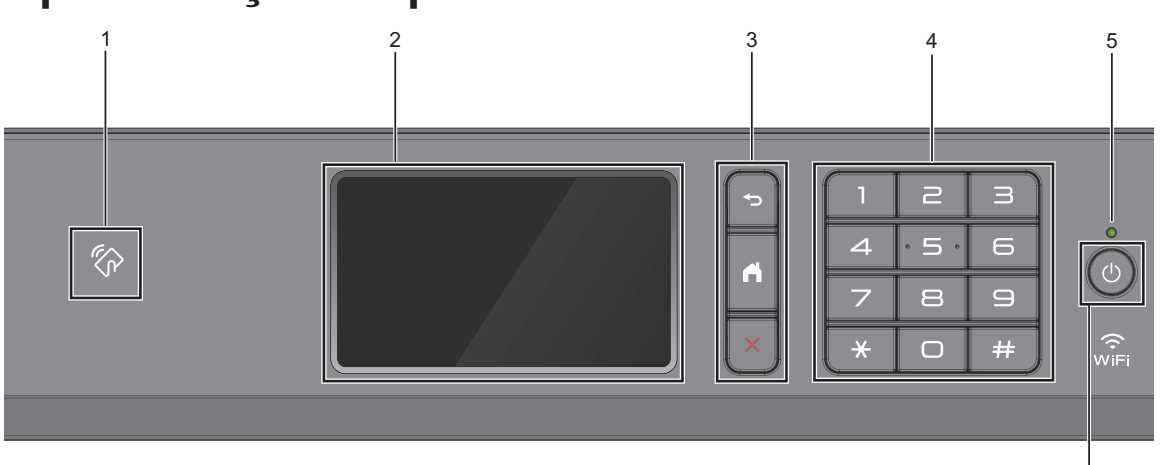

#### **1. Símbolo NFC (comunicação de campo próximo)**

Pode utilizar a autenticação de cartão encostando o cartão IC ao símbolo NFC no painel de controlo.

Se o seu dispositivo Android™ suportar a tecnologia NFC, pode imprimir a partir do seu dispositivo ou digitalizar documentos para o seu dispositivo da mesma forma.

**2. LCD (ecrã de cristais líquidos) sensível ao toque**

Aceda aos menus e às opções premindoos no ecrã tátil.

#### **3. Botões de menu**

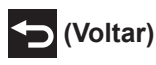

Prima para voltar ao menu anterior.

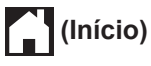

Prima para voltar ao ecrã inicial.

#### **(Cancelar)**

Prima para cancelar uma operação.

#### **4. Teclado de marcação**

Prima os dígitos para marcar números de telefone ou de fax e para introduzir o número de cópias.

#### **5. Indicador LED de ligar/desligar**

O LED acende consoante o estado do equipamento.

Enquanto o equipamento estiver no modo de espera, o LED fica intermitente.

6

#### **6. Ligar/Desligar**

Prima  $\circled{b}$  para ligar o equipamento.

Mantenha premido  $\bigcirc$  para desligar o

equipamento. O ecrã tátil apresenta [A desligar] e fica ligado durante alguns segundos antes de se desligar automaticamente. Se tiver ligado um telefone externo ou TAD, estará sempre disponível.

Se desligar o equipamento utilizando  $\circ$ 

este continua a limpar periodicamente a cabeça de impressão para manter a qualidade de impressão. Para prolongar a vida útil da cabeça de impressão, garantir uma maior eficiência dos cartuchos de tinta e preservar a qualidade de impressão, mantenha o equipamento sempre ligado a uma fonte de alimentação.

## **Apresentação do ecrã LCD tátil**

Pode mudar de ecrã Início, deslizando o dedo para a direita ou para a esquerda, ou premindo  $\triangleleft$  ou  $\triangleright$ .

A partir dos ecrãs Início, pode aceder aos ecrãs de atalhos, de configuração Wi-Fi®, de definições e níveis de tinta.

#### **Ecrã inicial**

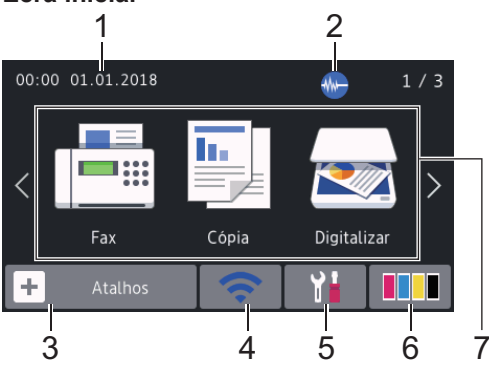

Este ecrã apresenta o estado do equipamento quando este se encontra inativo. Quando aparece, indica que o equipamento está pronto para o comando seguinte.

#### 1. **Data e hora**

Apresenta a data e a hora do equipamento.

#### 2. **Modo silencioso**

Este ícone aparece quando a definição [Modo Silêncio] estiver configurada para [Ligar].

O modo silencioso pode reduzir o ruído da impressão. Quando o modo silencioso está ativado, a velocidade de impressão torna-se mais lenta.

3.  $\|\cdot\|$  [Atalhos]

Crie atalhos para operações que utilize frequentemente, como enviar um fax, copiar, digitalizar e utilizar o Web Connect e serviços de aplicações.

• Estão disponíveis três separadores de atalhos e cada separador pode ter até seis atalhos.

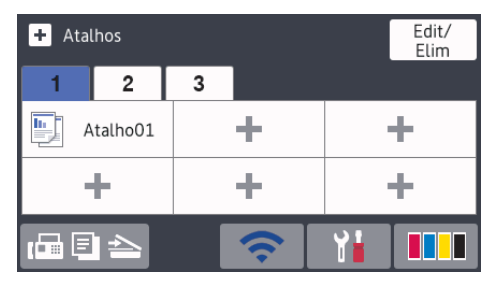

• Prima  $\boxed{r}$   $\boxed{=}$   $\rightarrow$  , apresentado na parte inferior do ecrã, para aceder aos ecrãs Início.

#### 4. **Estado da ligação sem fios**

Cada ícone da tabela que se segue apresenta o estado da rede sem fios:

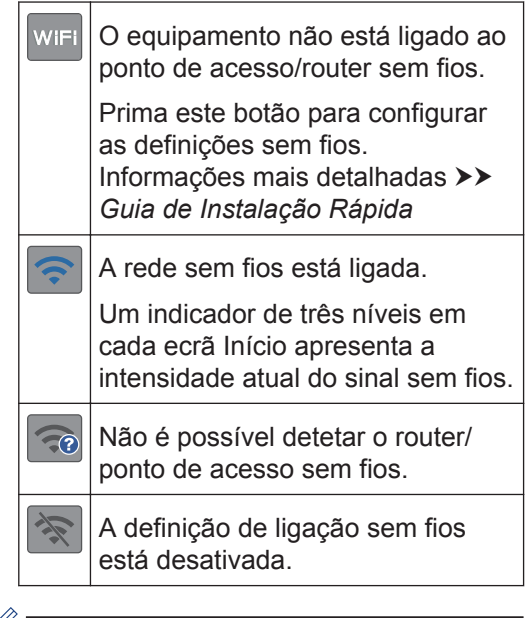

Pode configurar as definições sem fios premindo o botão de estado sem fios.

#### 5. **[Definiç.]**

Prima para aceder ao menu [Definic.].

#### 6. **[Tinta]**

Apresenta o volume aproximado de tinta disponível. Prima para aceder ao menu [Tinta].

Quando um cartucho de tinta estiver quase a acabar ou tiver um problema, aparece um ícone de erro na cor da tinta em causa.

#### 7. **Modos:**

Prima para mudar para cada um dos modos.

[Fax] / [Cópia] / [Digitalizar] / [Impressão Segura] / [Web] / [Aplicações] / [USB] / [Atalhos Cópia A3] / [Transferir Software]

Para obter mais informações sobre [Web] e [Aplicações] >> Guia On-line do *Utilizador*

#### 8. **Ícone de informações**

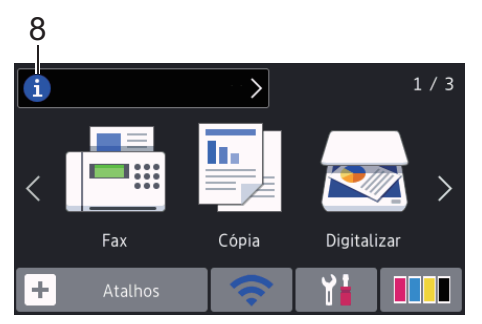

Estas novas informações da Brother aparecem na barra de informações quando as definições de notificação, como [Mensagem da Brother] **e** [Ver. auto firmware] estão configuradas para [Ligar].

(É necessária uma ligação à Internet, podendo ser aplicadas taxas relativas a dados.)

Prima  $\begin{bmatrix} 1 \end{bmatrix}$  para ver os detalhes.

9. **Ícone de advertência**

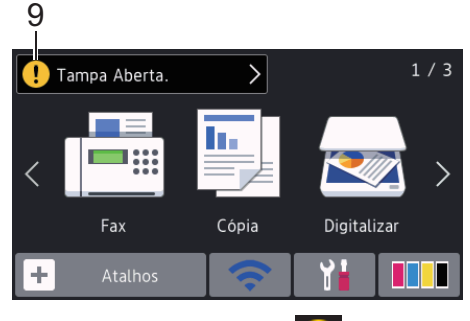

O ícone de advertência **[ ]** aparece quando existe uma mensagem de erro ou de manutenção; prima  $\left[ \cdot \right]$  para ver os detalhes e, em seguida, prima solara voltar ao ecrã Início.

## **Navegar no ecrã tátil**

Prima o LCD com um dedo para o utilizar. Para ver e aceder a todas as opções, deslize para a esquerda, para a direita, para cima ou para baixo ou prima <**>** ou  $\triangle$   $\triangledown$  no LCD para percorrer as opções.

#### **IMPORTANTE**

NÃO pressione o LCD com um objeto afiado, como uma caneta ou um estilete. Pode danificar o equipamento.

#### **NOTA**

- Este produto adota o tipo de letra da ARPHIC TECHNOLOGY CO., LTD.
- NÃO toque no LCD imediatamente após ligar o cabo de alimentação à tomada ou ativar o equipamento. Pode causar um erro.

## **Colocar papel**

Coloque o papel na gaveta do papel da forma seguinte.

Folheie bem a pilha de papel.

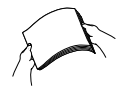

**1**

 $\mathscr Y$ 

O tamanho do papel determina a orientação quando colocar o papel.

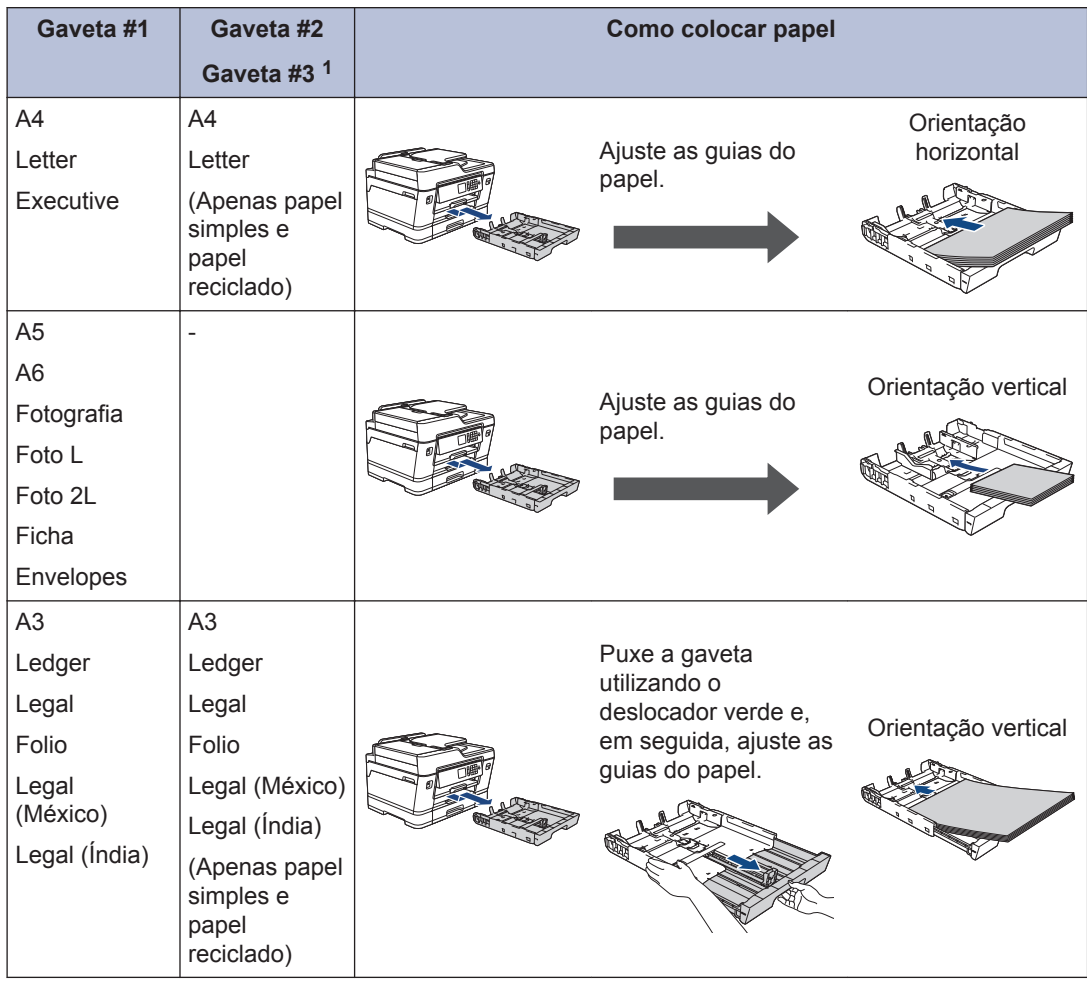

1 A gaveta #3 está disponível apenas para o MFC-J6947DW.

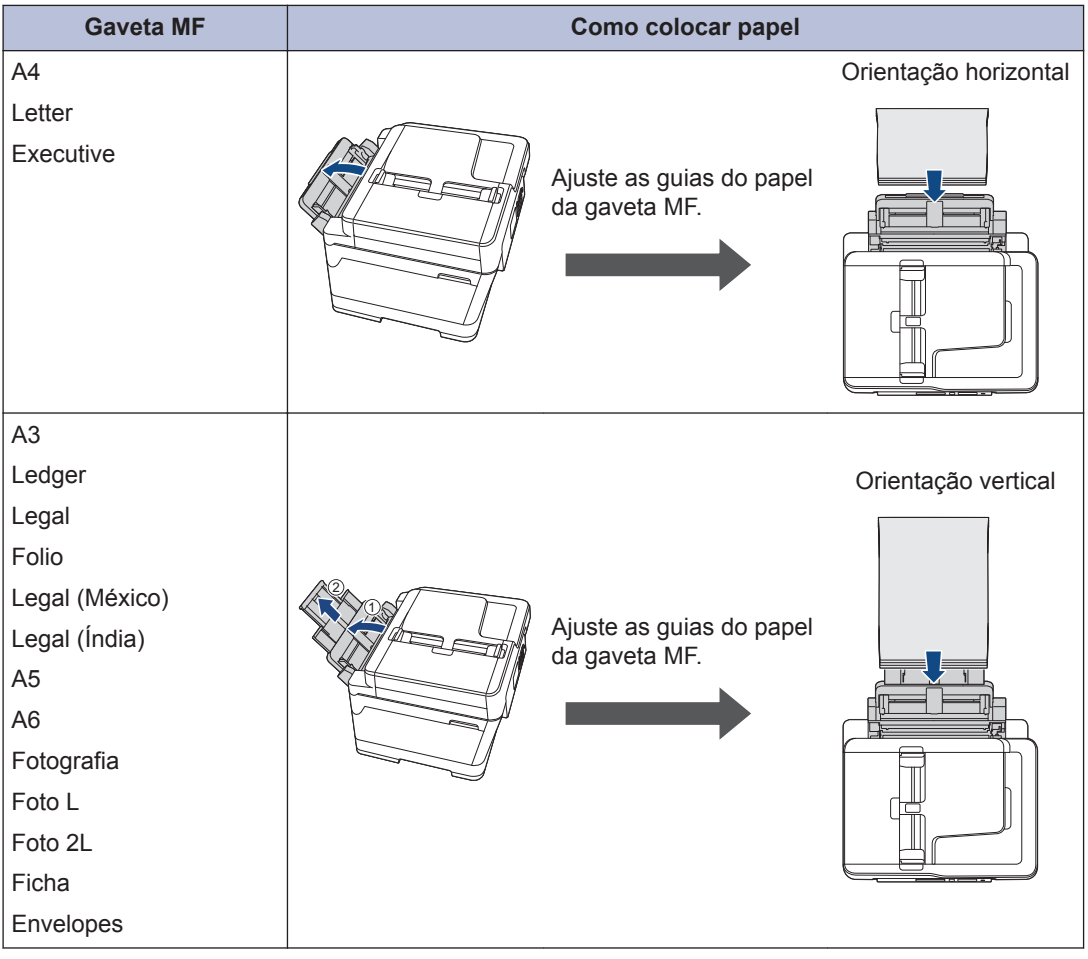

Informações mais detalhadas >> *Guia On-line do Utilizador*: *Colocar papel* 

**2** Abra a aba do suporte do papel.

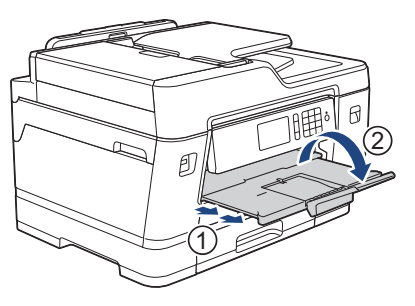

**3** Altere a configuração do tamanho do papel no menu do equipamento, se isso for necessário.

# Manuseamento do papel **Manuseamento do papel**

**2**

## **Colocar documentos**

#### **Colocar documentos no alimentador automático de documentos (ADF)**

- **1** Folheie bem as folhas.
- **2** Ajuste as guias (1) ao tamanho do documento.

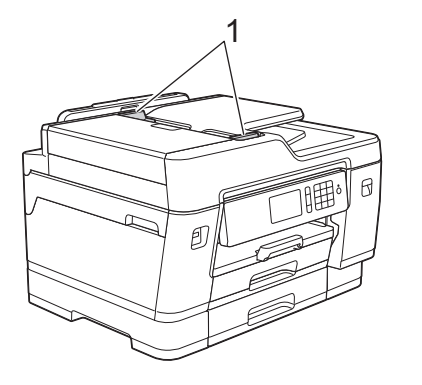

**3** Coloque o documento com a **face para cima** no ADF, conforme indica a ilustração, até sentir o documento tocar nos rolos de alimentação e o equipamento emitir um sinal sonoro.

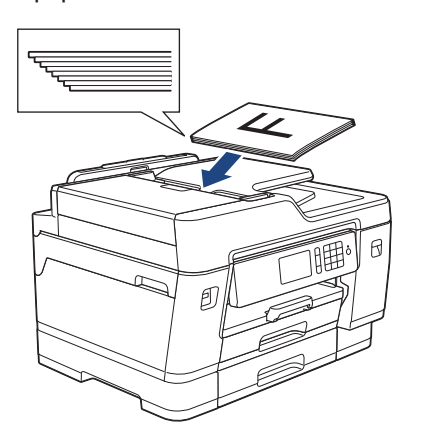

**Colocar documentos no vidro do digitalizador**

**1** Levante a tampa dos documentos. **2** Coloque o documento com a **face para baixo** no canto superior esquerdo do vidro do digitalizador, conforme indica a ilustração.

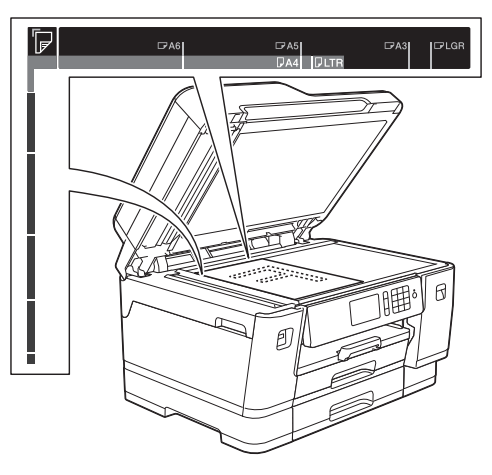

**3** Feche a tampa dos documentos. **Imprimir**

## **Imprimir a partir do computador**

**3**

Antes de tentar qualquer operação de impressão, confirme o seguinte:

- Certifique-se de que instalou os controladores e o software da Brother.
- Certifique-se de que o cabo de rede ou USB está ligado corretamente ou de que se encontra ligado à rede através do seu ponto de acesso/router sem fios.

#### **Imprimir um documento (Windows®)**

- **1** Selecione o comando de imprimir na sua aplicação.
- **2** Selecione **Brother MFC-XXXX Printer** (em que XXXX é o nome do seu modelo).
- **3** Clique em **Imprimir**.
- **4** Conclua a sua operação de impressão.

#### **Imprimir um documento (Mac)**

- **1** A partir de uma aplicação como o Apple TextEdit, clique no menu **Ficheiro** e selecione **Imprimir**.
- **2** Selecione **Brother MFC-XXXX** (em que XXXX é o nome do seu modelo).
- **3** Clique em **Imprimir**.

**4** Conclua a sua operação de impressão.

#### **Impressões variadas**

Para utilizar funções de impressão variadas, clique no botão de propriedades ou preferências de impressão para alterar a configuração da impressora.

#### **Imprimir nos dois lados do papel automaticamente**

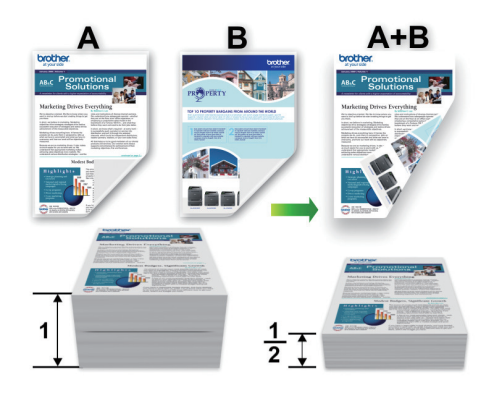

**Imprimir mais de uma página numa única folha de papel (N em 1)**

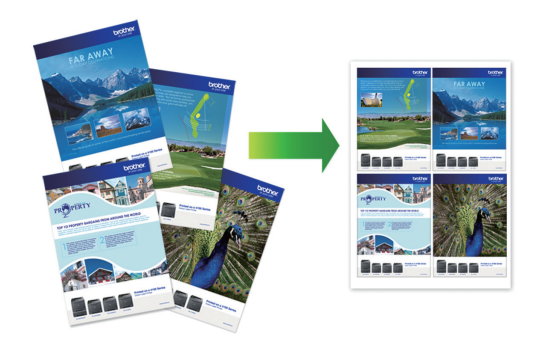

No Windows®:

Informações mais detalhadas >> Guia On*line do Utilizador*: *Imprimir a partir do computador (Windows®)*

#### No Mac:

Informações mais detalhadas >> Guia On*line do Utilizador*: *Imprimir a partir do computador (Mac)*

## **Imprimir fotografias diretamente a partir de uma unidade de memória flash USB**

**Pré-visualizar e imprimir fotografias a partir de uma unidade de memória flash USB**

Pré-visualize as fotografias no LCD antes de as imprimir. Imprima imagens guardadas numa unidade de memória flash USB.

**1** Coloque uma unidade de memória flash USB na ranhura USB.

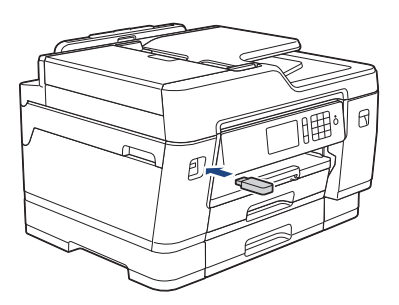

- **2** Prima [Impressão JPEG] > [Selecionar Ficheiros].
- **3** Passe o dedo para a esquerda ou para<br>a direita ou prima ◀ ou ▶ para a direita, ou prima < ou  $\blacktriangleright$ , para visualizar a fotografia que pretende imprimir e, em seguida, prima-a.

Para imprimir todas as fotografias, prima [Imp. td] e, em seguida, prima [Sim] para confirmar.

**4** Prima  $\times$  01 para visualizar o teclado do ecrã tátil e, em seguida, introduza o número de cópias utilizando o teclado do ecrã tátil. Prima [OK].

Pode também premir  $[-]$  ou  $[+]$  no ecrã tátil, ou utilizar os números do teclado de marcação.

**5** Prima [OK].

- **6** Repita os três últimos passos até ter<br>
Relecionado todas as fotografias que selecionado todas as fotografias que pretende imprimir.
- **7** Prima [OK].
- **8** Leia e confirme a lista de opções apresentada.
- **9** Para alterar as definições de impressão, prima [Defs. Impres.].

Quando terminar, prima [OK].

**10** Prima [Iniciar].

#### **Descrição geral das definições de impressão**

As definições de impressão que alterar são temporárias para a impressão atual. O equipamento regressa às configurações predefinidas após a impressão estar concluída.

Pode guardar as configurações de impressão que utiliza mais frequentemente, especificando-as como predefinições.

Informações mais detalhadas >> *Guia On-line do Utilizador*

## **Imprimir um ficheiro PDF diretamente a partir de uma unidade de memória flash USB**

Pode imprimir um ficheiro PDF diretamente a partir de uma unidade de memória flash USB.

Não é possível imprimir ficheiros PDF com 2 ou mais GB.

**1** Coloque uma unidade de memória flash USB na ranhura USB.

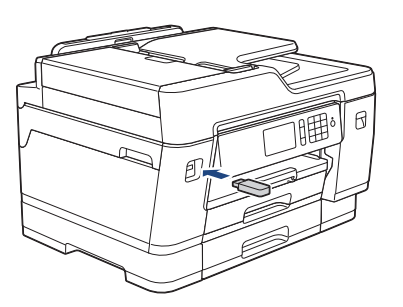

**2** Prima [Impressão PDF].

- **3** Deslize o dedo para cima ou para baixo,<br>
ou prima A ou ▼ para ver o ficheiro PDF ou prima ▲ ou ▼, para ver o ficheiro PDF que pretende imprimir e prima-o.
- **4** Prima × 001 para visualizar o teclado do ecrã tátil e, em seguida, introduza o número de cópias utilizando o teclado do ecrã tátil. Prima [OK].

Pode também premir [-] ou [+] no ecrã tátil, ou utilizar os números do teclado de marcação.

**5** Leia e confirme a lista de opções apresentada.

**6** Para alterar as definições de impressão,<br>
prima [Defs, Impres, ] prima [Defs. Impres.]. Quando terminar, prima [OK].

**7** Prima [Iniciar mono] ou [Cor Inicial].

**4 Cópia**

## **Copiar um documento**

- **1** Certifique-se de que colocou papel do tamanho correto na gaveta do papel.
- **2** Coloque o documento.
- **Prima** [[Cópia].

**4**

No ecrã tátil, aparece:

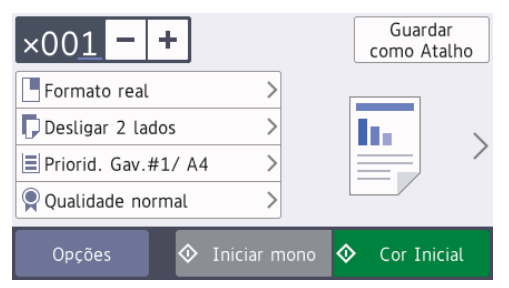

Altere as definições de cópia conforme necessário.

Quando colocar papel que não seja papel simples de tamanho A4, tem de alterar as definições [Tamanho Papel] e [Tipo de Papell premindo [Opções].

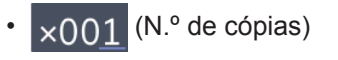

Prima  $\times$  001 para visualizar o

teclado do ecrã tátil e, em seguida, introduza o número de cópias utilizando o teclado do ecrã tátil. Prima [OK].

Pode também premir  $[-]$  ou  $[+]$  no ecrã tátil, ou utilizar os números do teclado de marcação.

• [Opções]

Prima opções para alterar as definições de cópia apenas para a próxima cópia.

Quando terminar, prima [OK].

- Quando terminar de selecionar novas opções, pode guardá-las premindo o botão [Guardar como Atalho].
- **5** Prima [Iniciar mono] ou [Cor Inicial].

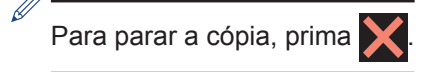

## **Outras opções de cópia**

É possível utilizar várias funções de cópia alterando as definições de cópia. Prima o botão [Opções].

#### **Ampliar ou reduzir imagens copiadas**

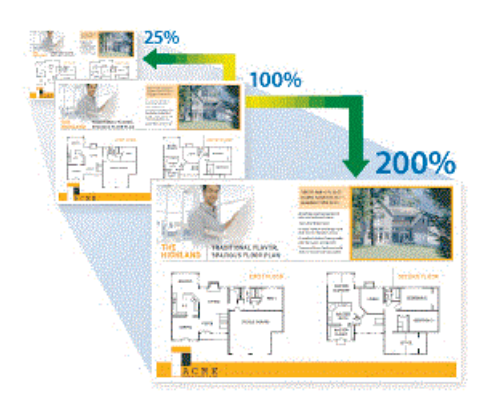

#### **Cópia de 2 lados**

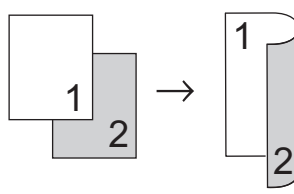

Informações mais detalhadas >> *Guia Online do Utilizador*: *Cópia*

**Digitalizar**

## **Antes da digitalização**

Antes de tentar digitalizar, confirme o seguinte:

**5**

- Certifique-se de que instalou os controladores e o software da Brother.
- Certifique-se de que o cabo de rede ou USB está ligado corretamente ou de que se encontra ligado à rede através do seu ponto de acesso/router sem fios.

## **Digitalizar a partir do computador**

Existem várias formas de utilizar o computador para digitalizar fotografias e documentos no seu equipamento Brother. Utilize o software fornecido pela Brother ou a sua aplicação de digitalização favorita.

Informações mais detalhadas >> Guia On*line do Utilizador*: *Digitalizar a partir do computador (Windows®)* ou *Digitalizar a partir do computador (Mac)*

## **Digitalizar com o botão "Digitalizar" do equipamento**

**1** Coloque o documento.

- **2** Prima **[Digitalizar]**.
- **3** Deslize o dedo para a esquerda ou para a direita, ou prima ◀ ou ▶, para ver [para PC].

O ícone passa para o centro do ecrã táctil e fica realçado a azul.

- **4** Prima **Figure** [para PC].
- **5** Prima [para Ficheiro].
- **6** Se o equipamento estiver ligado através da rede, deslize o dedo para cima ou para baixo, ou prima A ou ▼, para ver o computador para o qual pretende enviar os dados e, em seguida, prima o nome do computador.

Se o LCD solicitar a introdução de um PIN, utilize o LCD para introduzir o PIN de quatro dígitos do computador e prima  $[OK].$ 

**7** Efetue uma das seguintes ação:

- Para alterar as definições, prima [Opções] ou [Def. no disp.].
- Prima [Iniciar] para começar a digitalizar sem alterar definições adicionais.

O equipamento inicia a digitalização. Se utilizar o vidro do digitalizador do equipamento, siga as instruções apresentadas no LCD para concluir o trabalho de digitalização.

Para utilizar a definição [Opções] ou [Def. no disp.], é necessário ter ligado ao equipamento um computador com o software ControlCenter4 (Windows®) ou iPrint&Scan (Mac) da Brother instalado.

**8** Para digitalizar ambos os lados do documento, prima [Digit. 2 lados]e, em seguida, selecione o tipo de documento.

**9** Altere as definições de digitalização que<br>
pretende como tipo de digitalização pretende, como tipo de digitalização, resolução, tipo de ficheiro e tamanho do documento, se necessário. Quando terminar, prima [OK].

## **10** Prima [Iniciar].

O equipamento inicia a digitalização. Se utilizar o vidro do digitalizador do equipamento, siga as instruções apresentadas no LCD para concluir o trabalho de digitalização.

<span id="page-16-0"></span>**6**

## **Antes de enviar faxes**

**Fax**

#### **Interferência na linha telefónica/VoIP**

Se tiver problemas de envio ou receção de um fax devido a possíveis interferências na linha telefónica ou se estiver a utilizar um sistema VoIP, recomendamos que altere a velocidade do modem para minimizar os erros nas operações de fax.

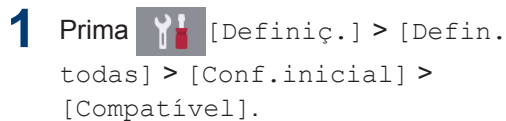

**2** Prima a opção que pretender.

• [Básico(p/ VoIP)] reduz a velocidade do modem para 9600 bps e desativa a receção de faxes a cores e o modo de correção de erros (ECM), exceto para o envio de faxes a cores. A menos que a interferência seja um problema recorrente na sua linha telefónica, será preferível utilizar apenas quando necessário.

Para melhorar a compatibilidade com a maioria dos serviços VoIP, a Brother recomenda mudar a configuração de compatibilidade para [Básico(p/ VoIP)].

- [Normal] configura a velocidade do modem para 14.400 bps.
- [Alta] configura a velocidade do modem para 33.600 bps.

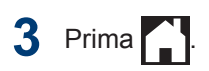

• VoIP (Voice over IP) é um tipo de sistema telefónico que utiliza uma ligação à Internet, em vez de uma linha telefónica tradicional.

## **Enviar um fax**

- **1** Coloque o documento no ADF ou no vidro do digitalizador.
- $2$  Prima  $F_{\text{eff}}$  [Fax].

Se a definição [Pré-vizual. Fax] estiver configurada para [Ligar], prima

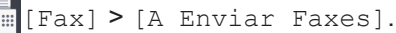

#### No ecrã tátil, aparece:

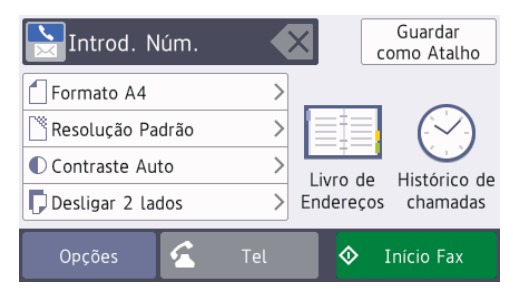

- **3** Introduza o número de fax de uma das seguintes formas:
	- Teclado de marcação (introduza manualmente o número de fax).

Prima todos os dígitos do número usando o teclado de marcação.

• [Remarc.] (Remarque o último número marcado.)

Prima [Histórico de chamadas] > [Remarc.].

• [Números marcados] (Selecione um número no histórico de chamadas efetuadas.)

Prima [Histórico de chamadas] > [Números marcados].

Selecione o número pretendido e prima [Aplicar].

• [Hist. ID chamador] (Selecione um número no histórico de identificação de chamadas.)

Prima [Histórico de chamadas] > [Hist. ID chamador].

Selecione o número pretendido e prima [Aplicar].

• [Livro de Endereços] (Selecione um número do livro de endereços.)

Prima [Livro de Endereços].

Efetue uma das seguintes ações:

- Selecione o número pretendido e prima [Aplicar].
- Prima  $\mathbf{Q}$ , introduza a primeira letra do nome e, em seguida, prima [OK]. Prima o nome que pretende marcar. Se o nome tiver dois números, prima o número pretendido. Prima [Aplicar].

Para obter informações mais detalhadas sobre como guardar números do livro de endereços  $\rightarrow$ *Guia On-line do Utilizador*

Se a procura LDAP estiver disponível, o resultado será apresentado no ecrã tátil  $com$   $\Box$ 

**4** Prima  $\bigcap$  [Tamanho do doc].

Selecione a opção de tamanho do documento pretendida.

**5** Para alterar as definições adicionais, prima [Opções].

Quando terminar, prima [OK].

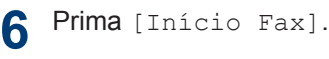

- **7** Efetue uma das seguintes ação:
	- Se estiver a utilizar o ADF, o equipamento inicia a digitalização e envia depois o documento.
	- Se estiver a utilizar o vidro do digitalizador e tiver selecionado [Mono] em [Definição cor], o equipamento começa a digitalizar a primeira página.

Avance para o passo seguinte.

• Se estiver a utilizar o vidro do digitalizador e tiver selecionado [Cor] em [Definição cor]. O ecrã tátil pergunta-lhe se pretende enviar um fax a cores.

Prima [Sim (Fax Cor)] para confirmar. O equipamento começa a marcar e a enviar o documento.

- **8** Quando o ecrã tátil apresentar [Página sequinte?], efetue um dos seguintes procedimentos:
	- Prima [Não] quando terminar de digitalizar páginas. O equipamento começa a enviar o documento.
	- Prima [Sim] para digitalizar outra página. Coloque a página seguinte no vidro do digitalizador e, em seguida, prima [OK]. O equipamento começa a digitalizar a página.

Repita este passo para cada página adicional.

## **Selecionar o modo de receção correto**

Deve selecionar o Modo de Receção consoante os dispositivos externos e serviços telefónicos que tiver na sua linha.

Por predefinição, o equipamento recebe automaticamente todos os faxes que lhe são enviados. O diagrama que se segue ajuda a selecionar o modo correto.

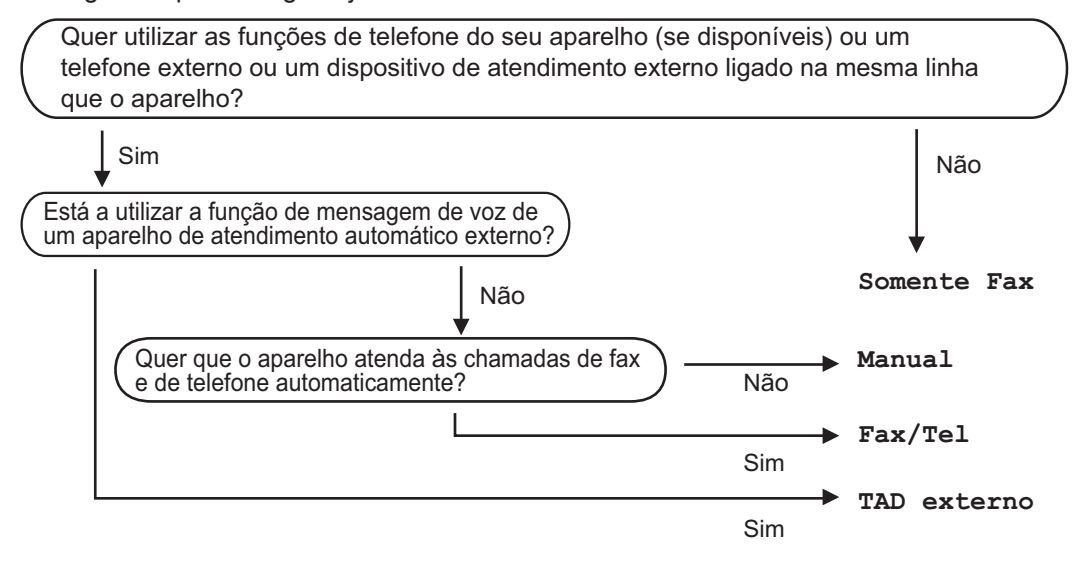

- Prima **1** [Definiç.] > [Defin. todas] > [Fax] > [Conf.recepção] > [Modo Receção].
- **2** Prima a opção [Somente fax], [Fax/Tel], [TAD externo] ou [Manual].

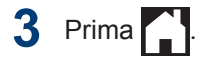

**Manutenção de rotina**

## **Ver a qualidade de impressão**

**A**

Se as impressões tiverem cores e texto esbatidos ou matizados ou se faltar texto, alguns dos bocais da cabeça de impressão podem estar obstruídos. Imprima a folha de verificação da qualidade de impressão e examine o padrão de verificação dos bocais.

**1** Prima [Definiç.]<sup>&</sup>gt; [Manutenção] > [Melhorar Qual. Impressão] > [Verificar Qual. Impr.].

**2** Prima [Iniciar].

> O equipamento imprime a folha de verificação da qualidade de impressão.

- **3** Verifique a qualidade dos quatro blocos de cor na folha.
- **4** O ecrã tátil pergunta sobre a qualidade<br>
de impressão Efetue uma das de impressão. Efetue uma das seguintes ação:
	- Se todas as linhas estiverem nítidas e visíveis, prima [Não] e, em

seguida, prima $\mathbb{Z}$  para terminar a verificação da qualidade de impressão.

• Se faltarem linhas (ver **Má**, abaixo), prima [Sim].

**OK**

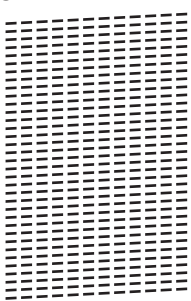

**Má**

**5** O ecrã tátil pede-lhe que verifique a<br> **5** Qualidade de impressão de cada co qualidade de impressão de cada cor. Prima o número do padrão (1–4) que mais se aproxima do resultado de impressão.

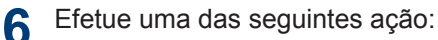

- Se for necessário limpar a cabeça de impressão, prima [Iniciar] para iniciar o procedimento de limpeza.
- Se não for necessário limpar a cabeça de impressão, o ecrã Manutenção volta a aparecer no ecrã tátil. Prima
- **7** Quando o procedimento de limpeza termina, o ecrã tátil pergunta se pretende voltar a imprimir a folha de verificação da qualidade de impressão. Prima [Sim] e, em seguida, prima [Iniciar].

O equipamento volta a imprimir a folha de verificação da qualidade de impressão. Verifique novamente a qualidade dos quatro blocos de cor na folha.

Se limpar a cabeça de impressão e a impressão não melhorar, experimente instalar um novo cartucho de tinta original da Brother para cada cor problemática. Experimente voltar a limpar a cabeça de impressão. Se a impressão não tiver melhorado, contacte o

serviço de apoio ao cliente da Brother ou o revendedor Brother da sua área.

#### **IMPORTANTE**

NÃO toque na cabeça de impressão. Se tocar na cabeça de impressão, pode causar danos permanentes e anular a garantia da mesma.

Quando um bocal da cabeça de impressão está obstruído, a amostra impressa tem esta aparência.

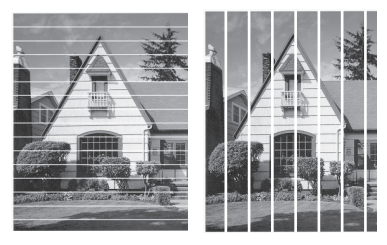

Depois de limpar o bocal da cabeça de impressão, as linhas desaparecem.

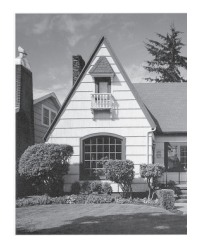

## **Verificar o alinhamento da impressão do equipamento Brother**

Se o texto impresso perder nitidez e as imagens ficarem desvanecidas após transportar o equipamento, poderá ser necessário ajustar o alinhamento da impressão.

Antes de ajustar o alinhamento da impressão, efetue primeiro um teste à qualidade de impressão premindo [Definiç.] > [Manutenção] >

[Melhorar Qual. Impressão] > [Verificar Qual. Impr.].

**1** Prima [Definiç.]<sup>&</sup>gt; [Manutenção] > [Melhorar Qual. Impressão] > [Alinhamento].

**2** Prima [Seq.].

- **3** Prima [Sim] após ser apresentada no LCD uma mensagem de confirmação segundo a qual foi concluído um teste à qualidade de impressão.
- **4** Prima [Auto] ou [Manual].
	- Se selecionar o modo [Auto], o alinhamento da impressão é ajustado automaticamente digitalizando a folha de verificação do alinhamento.
	- Se selecionar o modo [Manual], terá de introduzir os dados impressos na folha de verificação do alinhamento manualmente.
- **5** Selecione o tamanho do papel em que pretende imprimir a folha de verificação do alinhamento.
	- Se selecionou o modo [Manual], selecione [Alinhamento básico] ou [Alinhamento avançado] no passo seguinte.
- **6** Coloque o tamanho do papel<br>
especificado na gaveta e em especificado na gaveta e, em seguida, prima [Iniciar].

O equipamento imprime a folha de verificação do alinhamento.

**7** Siga as instruções apresentadas no LCD.

Quando o alinhamento da impressão não está ajustado corretamente, o texto fica impreciso, com este aspeto:

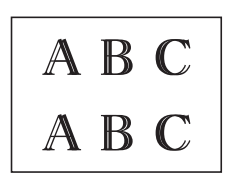

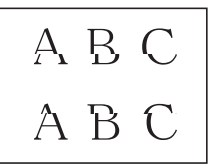

Depois de se ajustar corretamente o alinhamento da impressão, o texto fica com este aspeto.

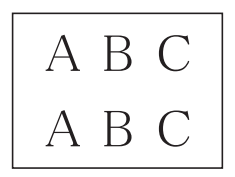

## **Verificar o volume da tinta (cálculo de páginas)**

Embora apareça um ícone do volume da tinta no LCD do equipamento, pode visualizar uma imagem maior que apresenta a tinta restante em cada cartucho.

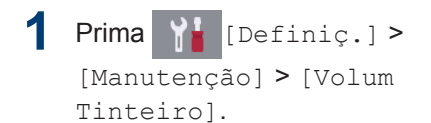

O ecrã tátil apresenta o volume da tinta e o cálculo de páginas<sup>1</sup>.

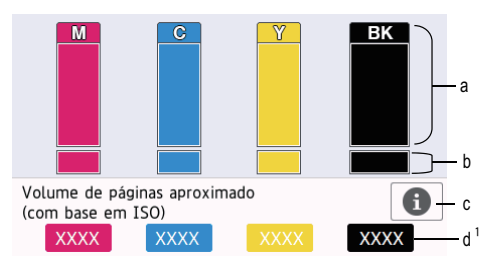

- a. Apresenta o nível de tinta do cartucho.
- b. Apresenta o nível de tinta restante no reservatório de tinta interno.
- c. Prima para alterar as definições de visualização da capacidade aproximada de páginas.
- d. O cálculo de páginas  $1$  indica o número aproximado de páginas restantes que podem ser impressas com os cartuchos.

<sup>1</sup> O cálculo de páginas é uma estimativa com fins meramente informativos e não apresenta a capacidade real em termos de páginas restantes. Para obter informações sobre a capacidade real dos cartuchos, consulte [support.brother.com/yield](http://support.brother.com/yield).

• Quando o cartucho de tinta estiver quase a acabar ou tiver um problema, aparece um dos ícones seguintes:

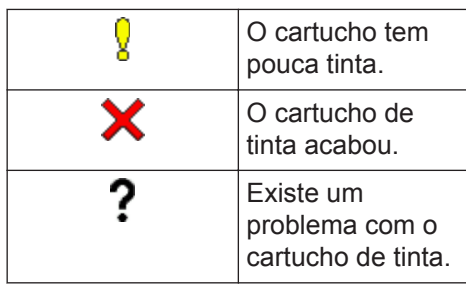

• Para verificar ou imprimir os números de modelo dos cartuchos de tinta,

prima (Voltar) para regressar ao [Tinta] ecrã do menu.

Prima [Modelo Cartucho Tinta] e siga as instruções apresentadas no ecrã tátil.

## **2** Prima .

D

- Pode também verificar o volume da tinta a partir do computador.
- Para obter informações detalhadas sobre os métodos de medição utilizados para as capacidades aproximadas, visite [support.brother.com/yield.](http://support.brother.com/yield)

**Solução de problemas**

Utilize esta secção para resolver problemas que podem ocorrer quando utiliza o equipamento Brother.

## **Identificação de problemas**

Mesmo que o equipamento pareça ter um problema, a maioria dos problemas pode ser corrigida por si.

Comece por verificar o seguinte:

**B**

- O cabo de alimentação do equipamento está ligado corretamente e o equipamento está ligado.
- Todas as peças de proteção do equipamento foram removidas.
- Os cartuchos de tinta estão instalados corretamente.
- A tampa do digitalizador e a tampa de desencravamento de papel estão bem fechadas.
- O papel está corretamente colocado na gaveta de papel.
- Os cabos de interface estão ligados com firmeza no equipamento e no computador ou a ligação sem fios está bem configurada tanto no equipamento como no computador.
- (Para modelos com ligação em rede) O ponto de acesso (para ligação sem fios), o router ou o hub está ligado e o respetivo botão de ligação está intermitente.

Para encontrar o erro e a solução, observe o LCD ou o estado do equipamento no **Status Monitor** através do seu computador.

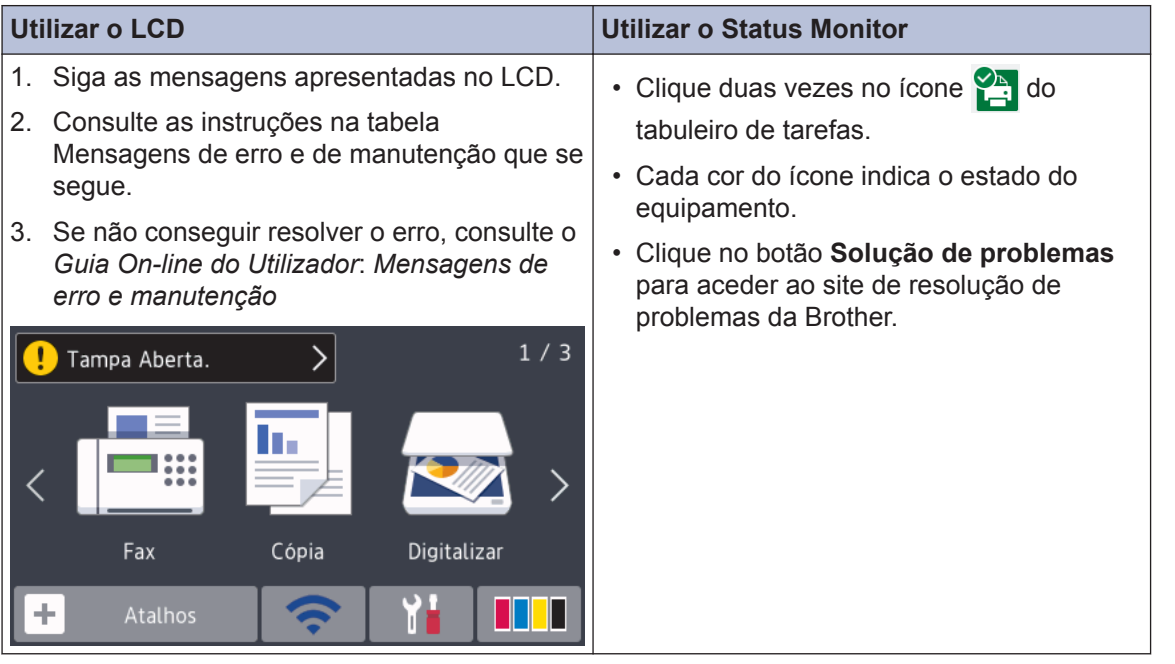

## **Mensagens de erro e de manutenção**

 $\mathscr{D}$ 

As mensagens de erro e de manutenção mais comuns são descritas na tabela. Para obter informações mais detalhadas, consulte o *Guia On-line do Utilizador*.

O próprio utilizador pode corrigir a maioria dos erros e efetuar a manutenção de rotina. Se necessitar de mais sugestões, aceda à página **Perguntas mais frequentes e Resolução de problemas** relativa ao seu modelo no Brother Solutions Center em [support.brother.com](http://support.brother.com/).

Se o ecrã tátil apresentar mensagens de erro e o seu dispositivo Android™ suportar a função NFC, toque com o dispositivo no símbolo NFC situado no painel de controlo para aceder ao Brother Solutions Center e procure as últimas perguntas mais frequentes a partir do seu dispositivo. (É possível que o seu operador de telemóvel cobre taxas relativas a mensagens e dados.)

Certifique-se de que as definições NFC do equipamento Brother e do dispositivo Android™ estão ambas ativadas.

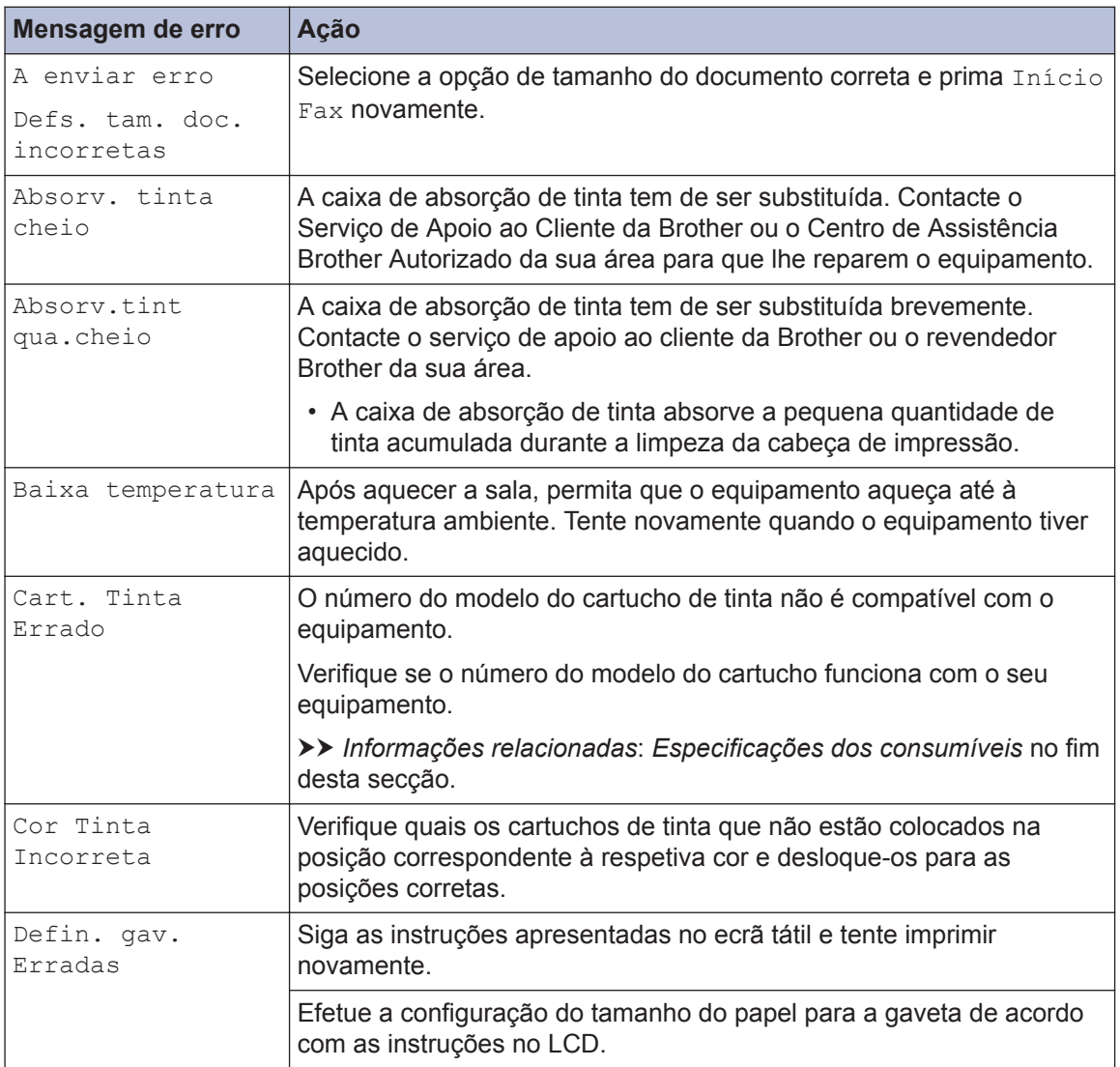

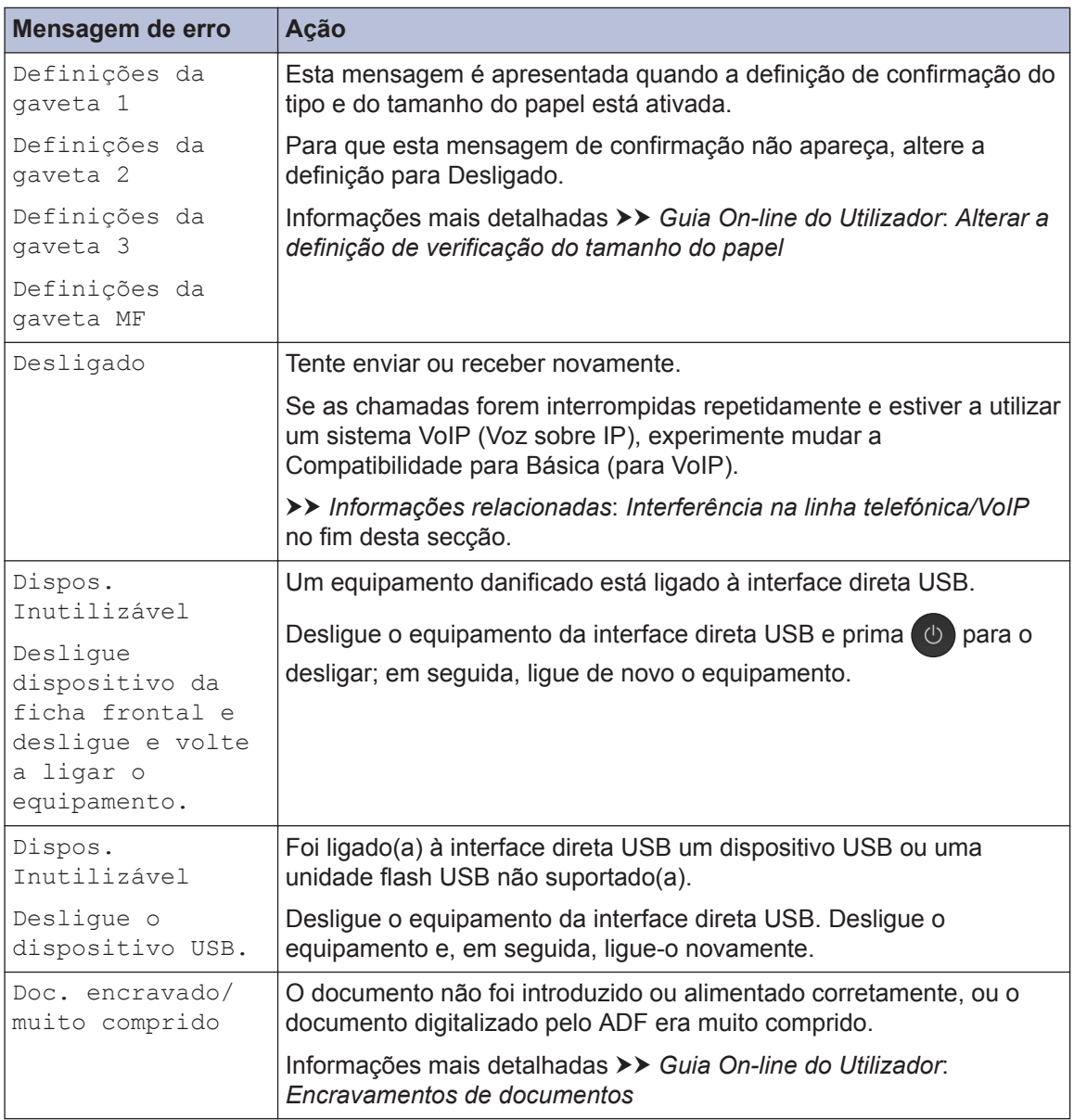

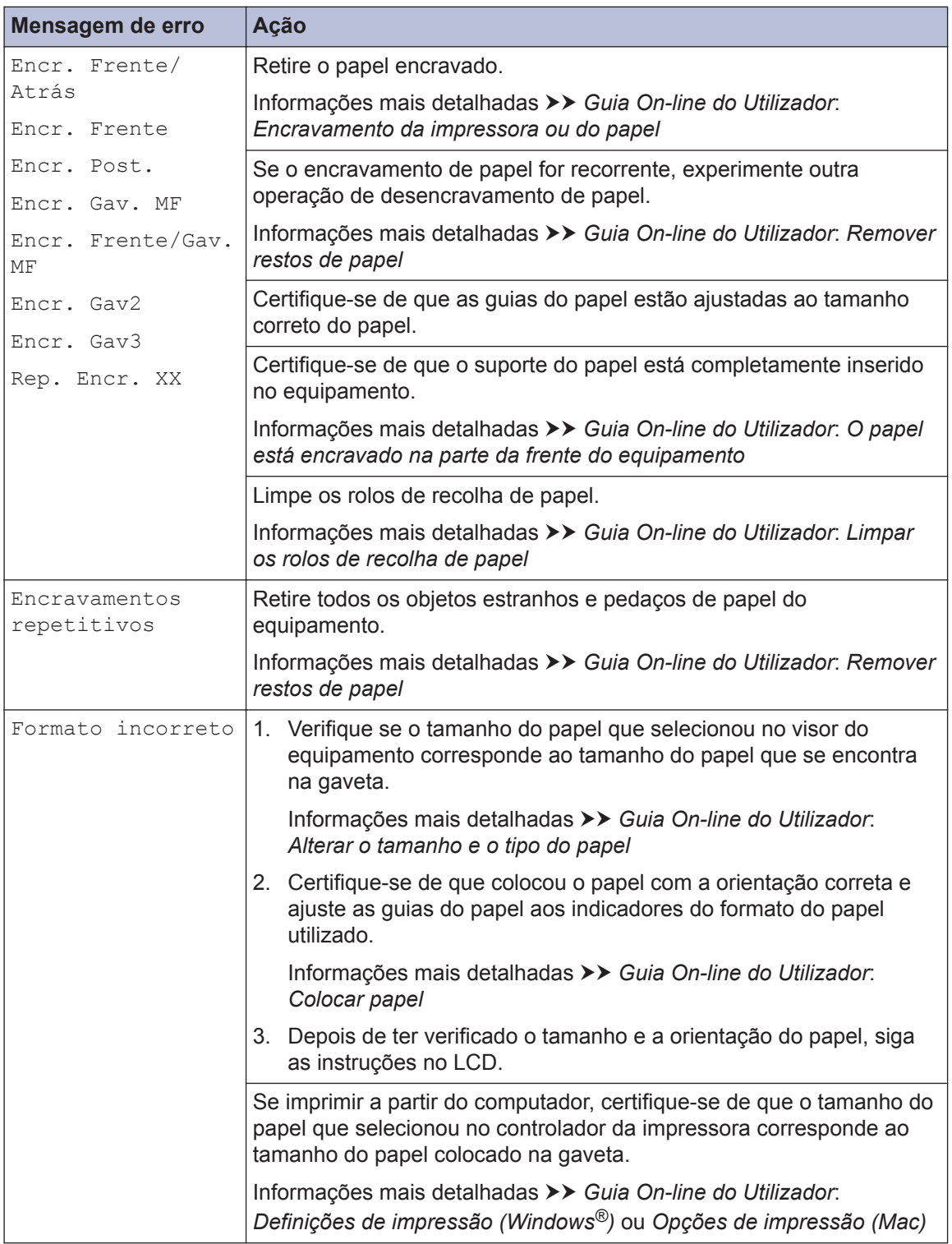

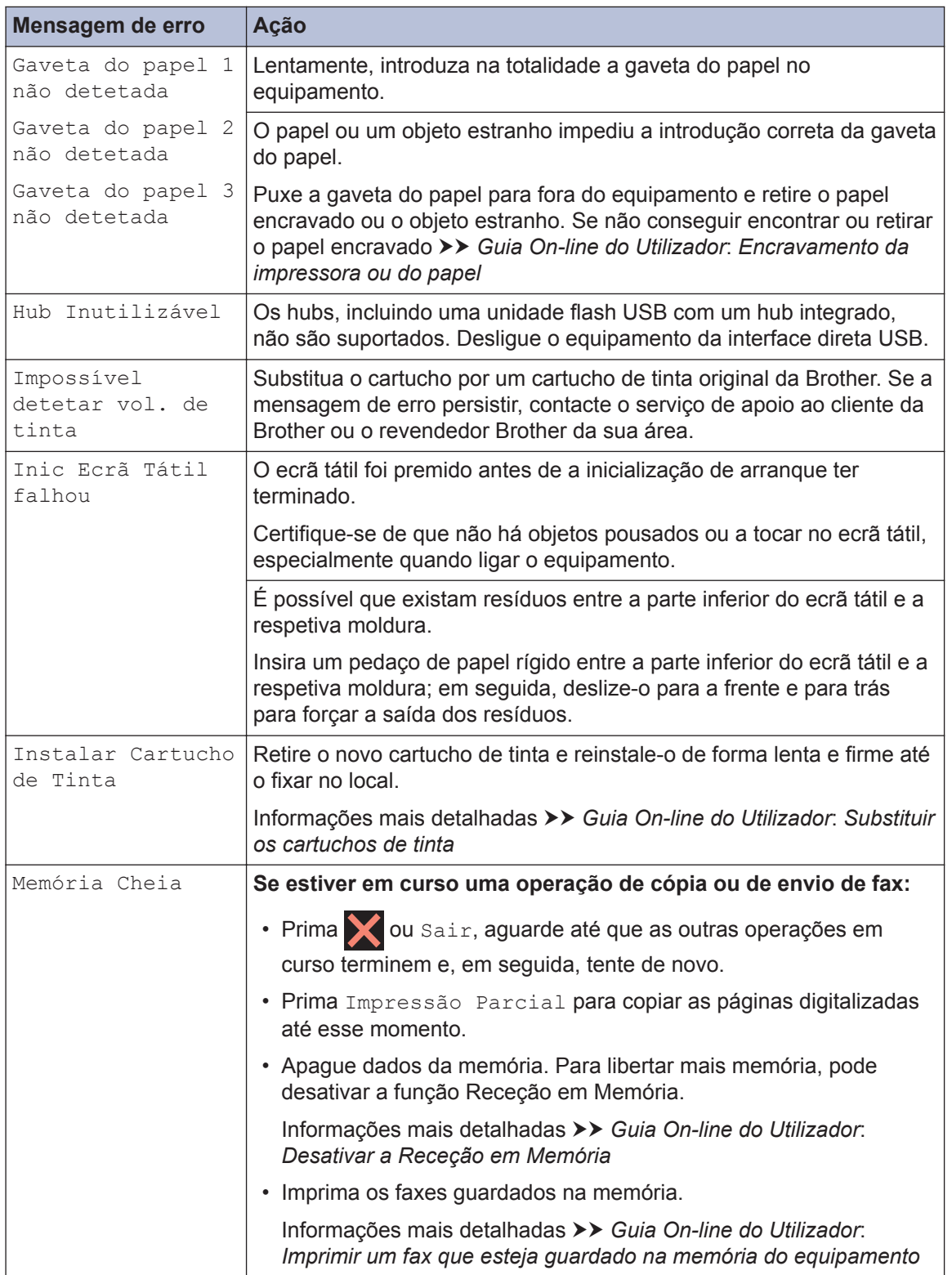

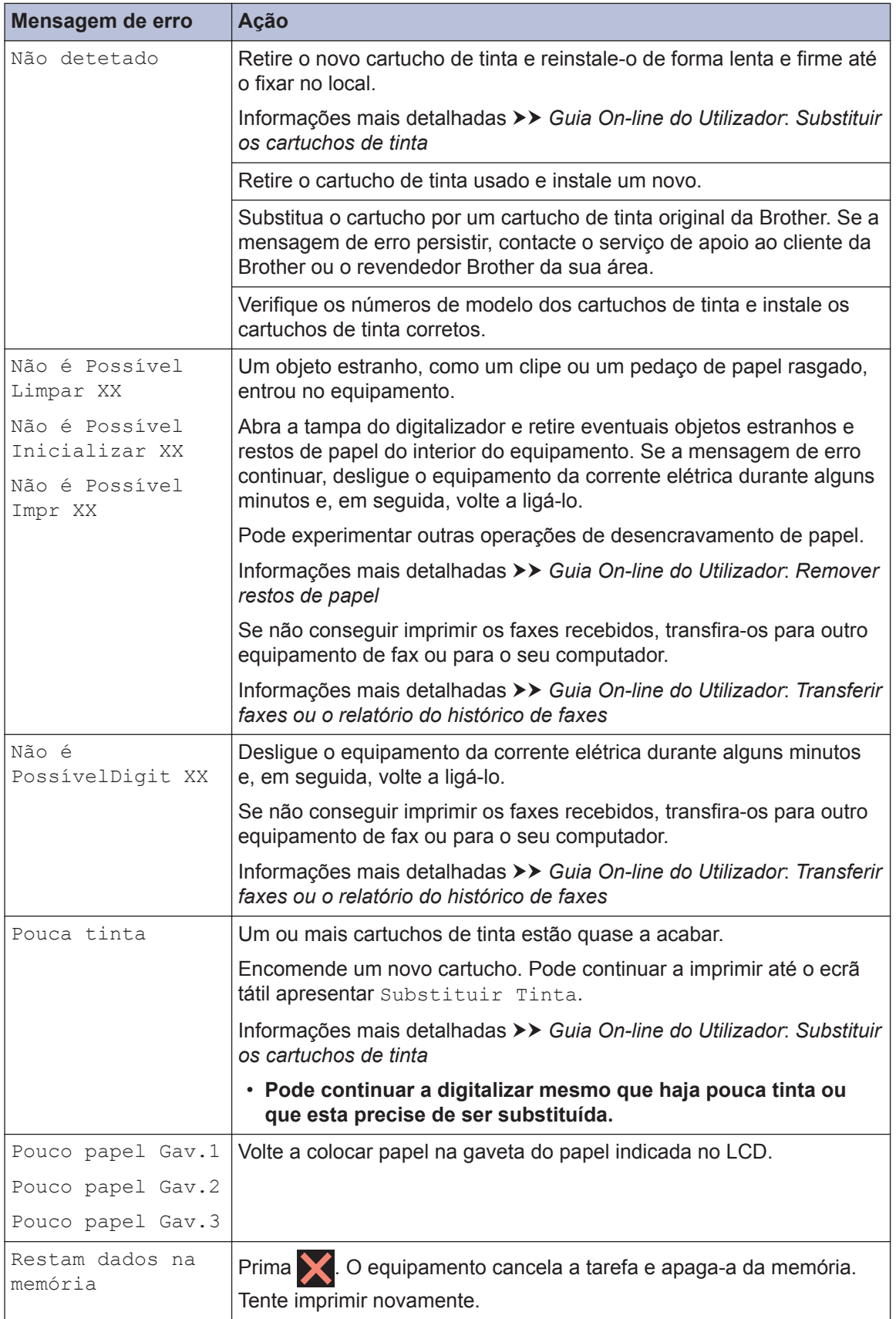

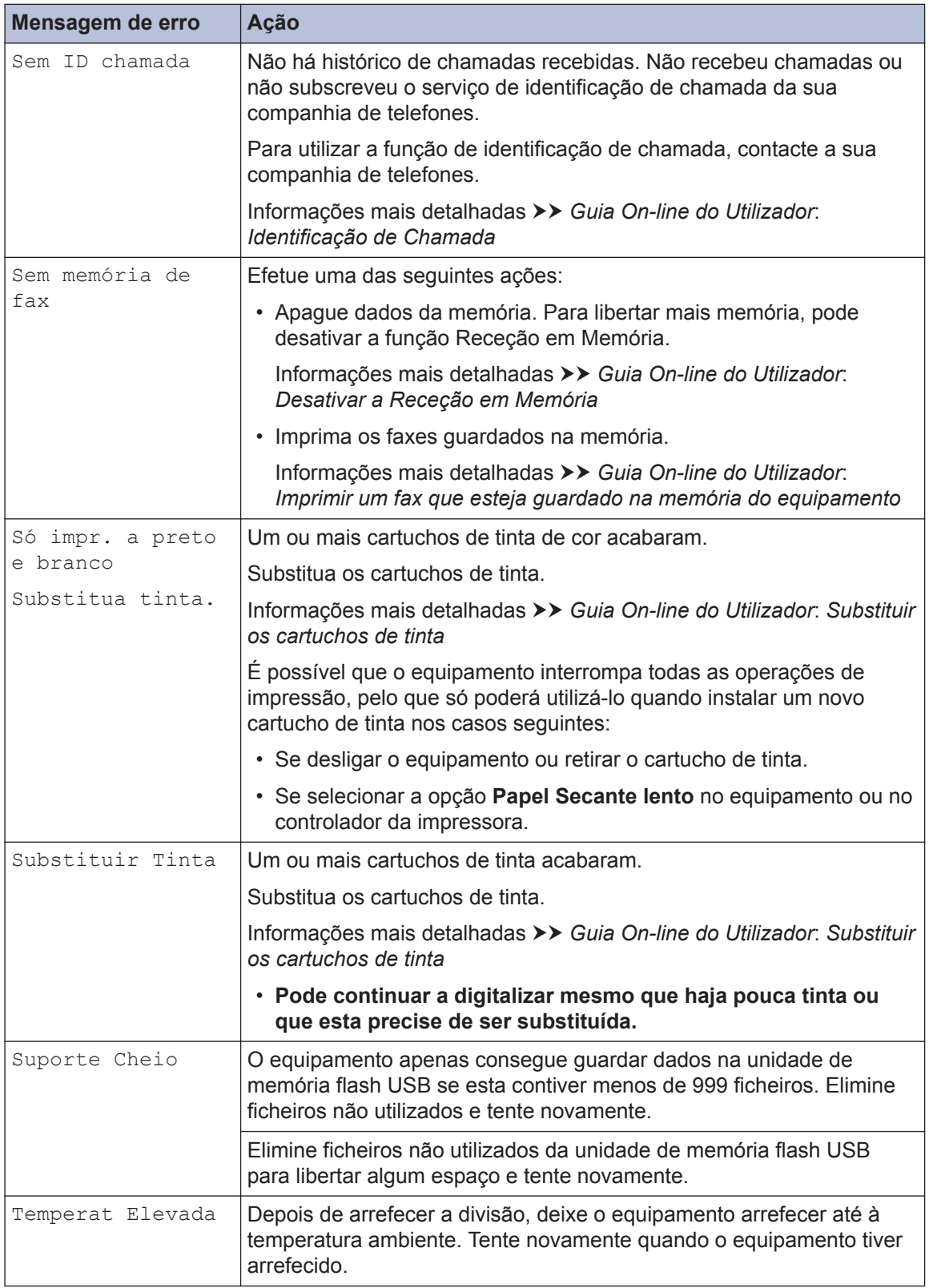

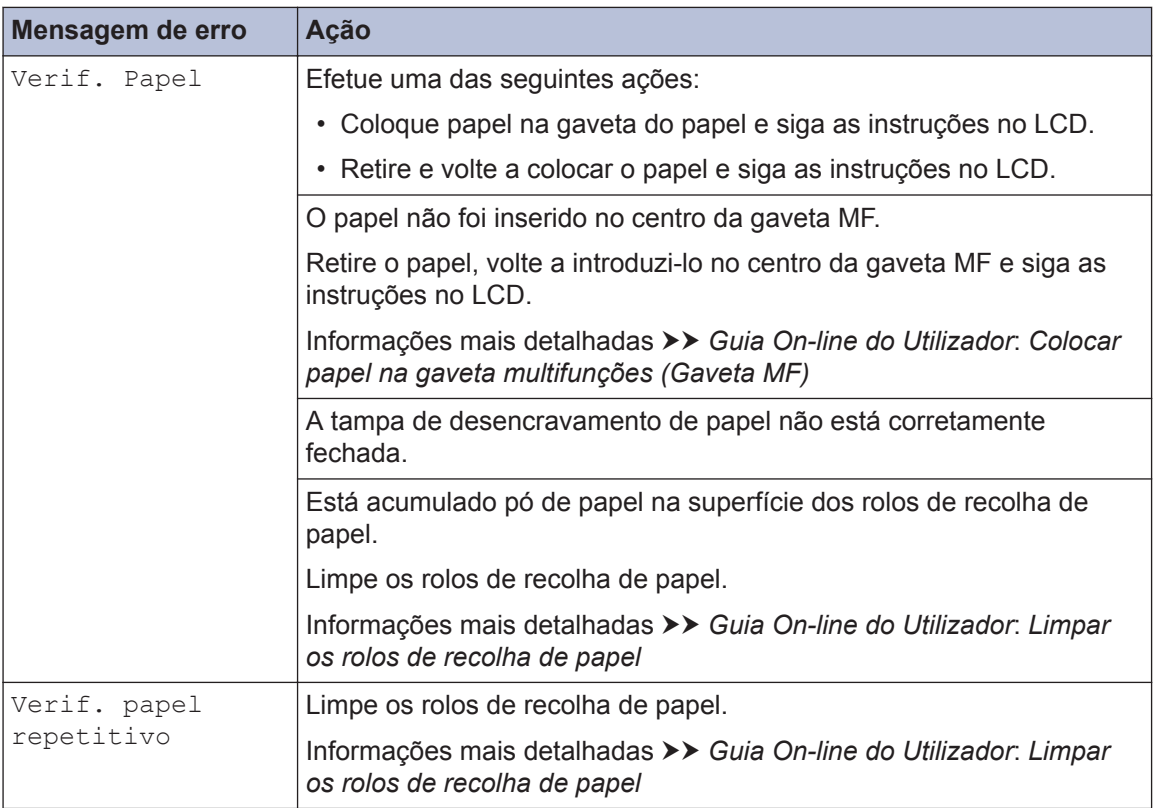

#### **Informações relacionadas**

- • [Interferência na linha telefónica/VoIP](#page-16-0) >> página 16
- • [Especificações dos consumíveis](#page-31-0) >> página 31

**Anexo**

<span id="page-31-0"></span>**C**

## **Informações sobre o cumprimento do Regulamento (UE) n.º 801/2013 da Comissão**

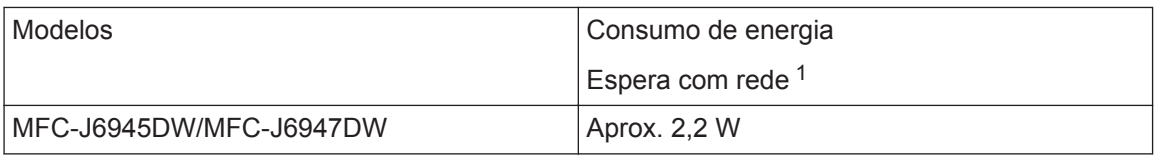

1 Todas as portas de rede ativadas e ligadas

#### **Como ativar/desativar uma rede local sem fios**

Para ligar ou desligar a ligação de rede sem fios, prima  $\left\| \cdot \right\|$  [Definiç.] > [Defin. todas]

> [Rede] > [Interface Rede] > [WLAN] ou [LAN com fios].

## **Especificações dos consumíveis**

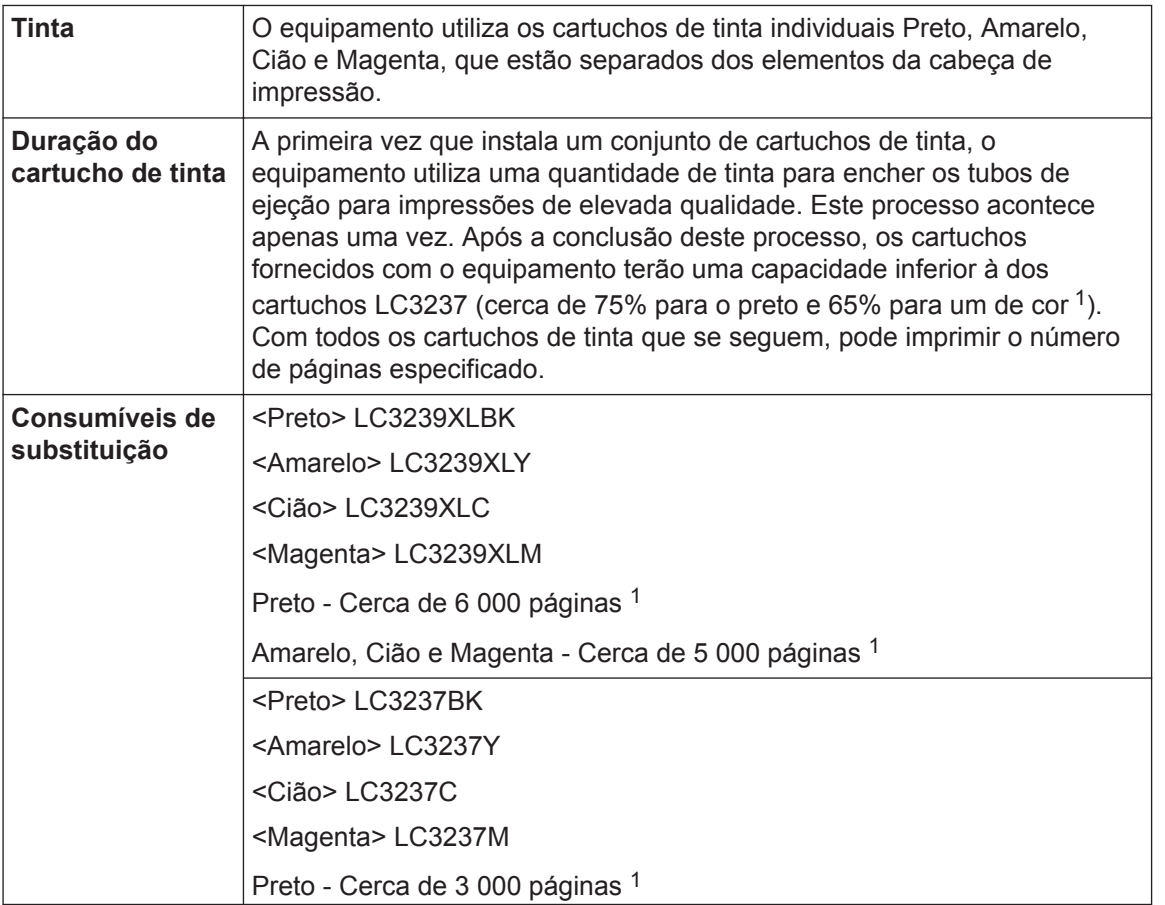

<span id="page-32-0"></span>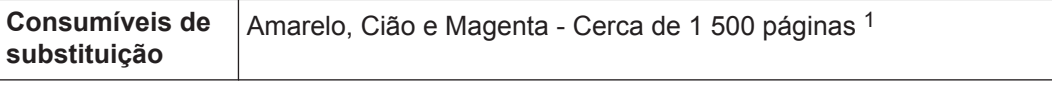

1 Todos os cartuchos de substituição fornecem uma capacidade de impressão de páginas aproximada de acordo com o estipulado na norma ISO/IEC 24711. Para obter mais informações sobre a capacidade dos cartuchos, consulte [www.brother.com/pageyield](http://www.brother.com/pageyield).

## **BROTHER**<br>**CREATIVECENTER**

Se utilizar o Windows<sup>®</sup>, clique duas vezes no ícone **Brother Creative Center** <sub>5</sub>

de trabalho para aceder ao nosso sítio Web **GRATUITO**, concebido para ajudar a criar e imprimir facilmente materiais personalizados para utilização profissional e doméstica com fotografias, texto e criatividade.

Os utilizadores de Mac podem aceder ao Brother CreativeCenter através do seguinte endereço: [www.brother.com/creativecenter](http://www.brother.com/creativecenter)

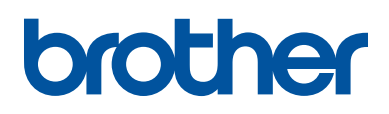

**Visite-nos na World Wide Web [www.brother.com](http://www.brother.com/)**

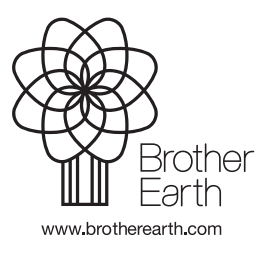

POR Versão 0